## Slik finner og ettersender du skattemeldingen du skal sende til NAV:

- 1. **Logg inn på** [https://www.skatteetaten.no/person/.](https://www.skatteetaten.no/person/)
- **2. Finne og laste ned riktig fil:** 
	- >Sjekk skatten
		- > Gå til mine skattedokumenter

>Skattemelding 20xx som dokumentasjon

>Skattemelding 20xx (PDF)

## **For å laste ned PDF- filen, kan du:**

A: Klikk med **venstre musetast** åpner dokumentet. Trykk deretter på symbolet for **«last ned».** Filen legger seg da i mappen **«Nedlastet»/ «Download»** etc. på din enhet.

**Eller:**

B: Klikk på **høyre musetast** gir deg bl.a. mulighet til å velge **Lagre som**, slik at du kan lagre filen i ønsket mappe.

## **Eller:**

- C: Klikk på **lenken.** Filen legger seg da i mappen **«Nedlastet»/ «Download»**  etc. på din enhet
- **3.** For å ettersende dokumentet til Nav, går du på **<https://nav.no/sosialhjelp/innsyn> og laster filen opp** til riktig søknad og emne.

På de neste sidene kan du se et eksempel på hvordan dette kan se ut på skatteetatens nettsider.

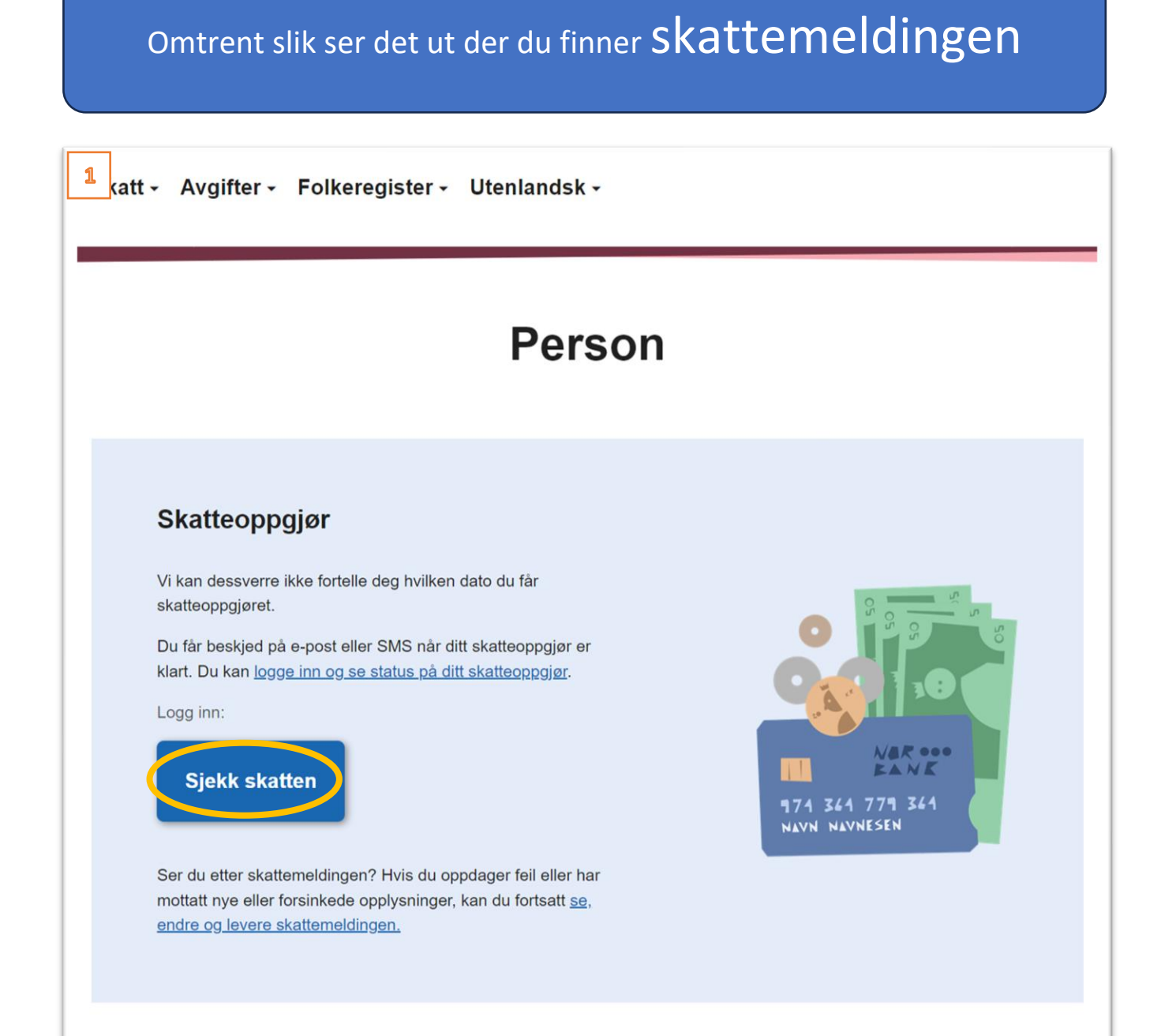

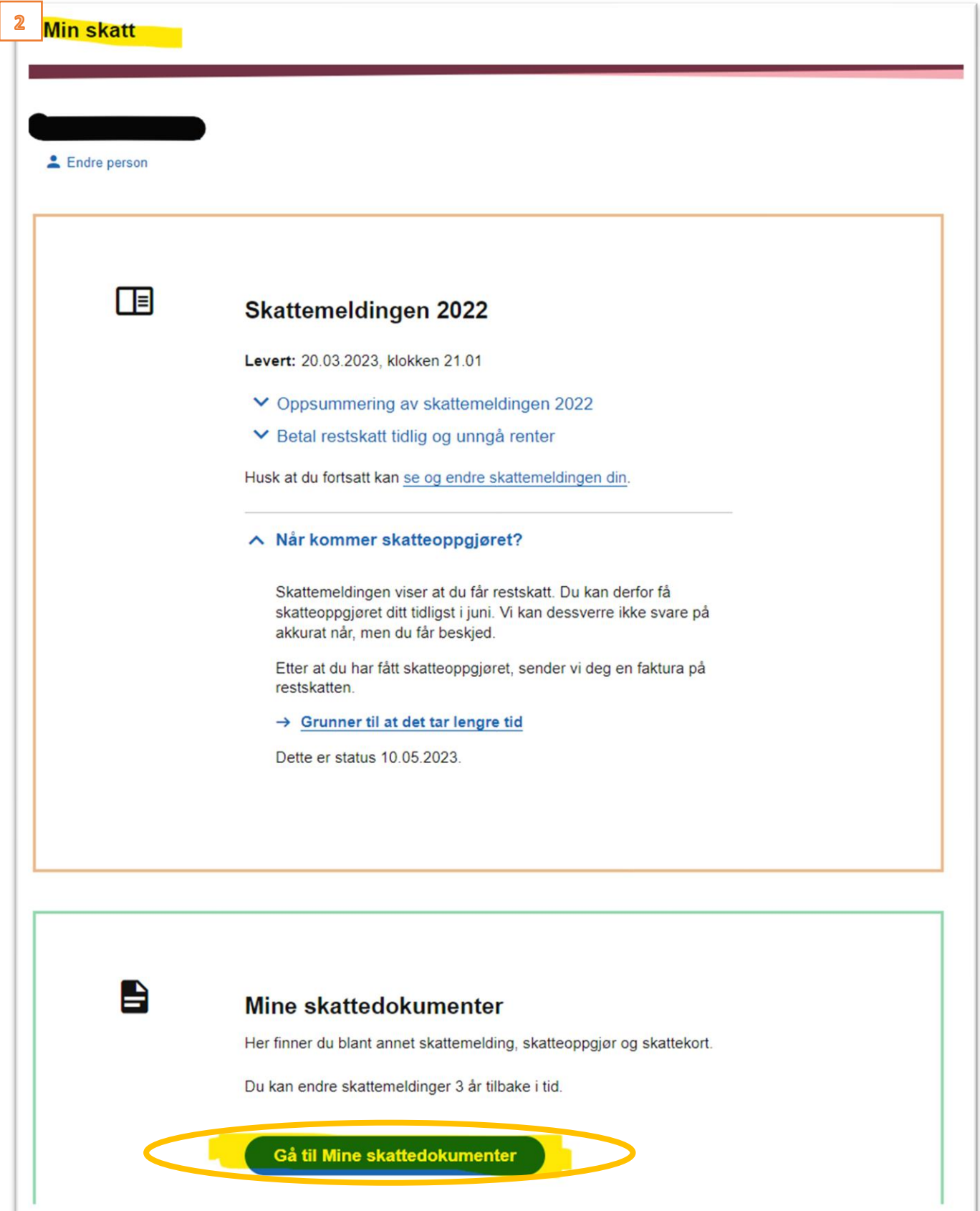

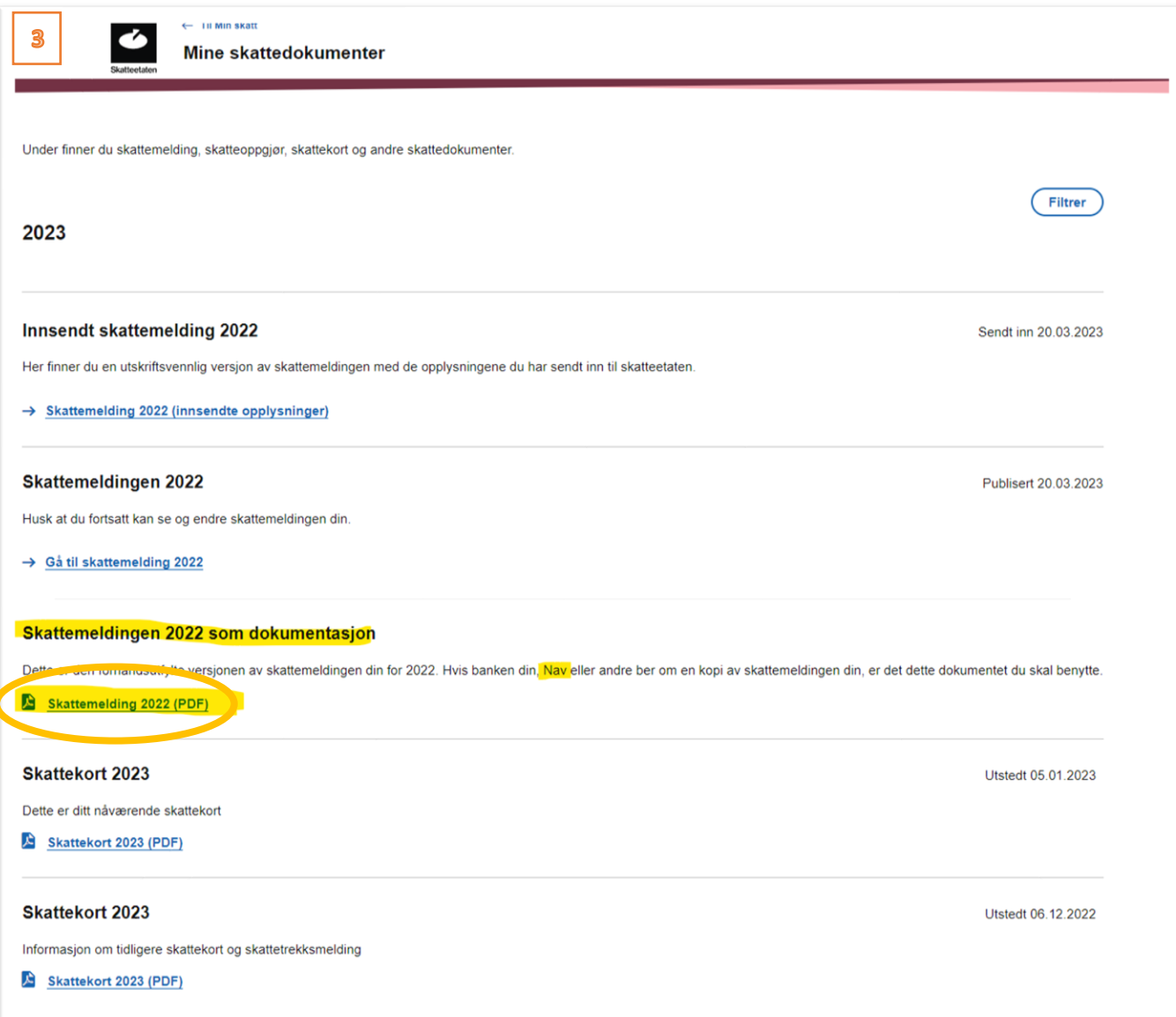